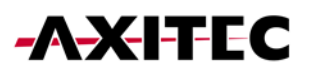

# **Wi-Fi Portal Installation Guide for Battery Energy Storage Systems**

AXIstorage Li SV1 & AXIstorage Li SV2

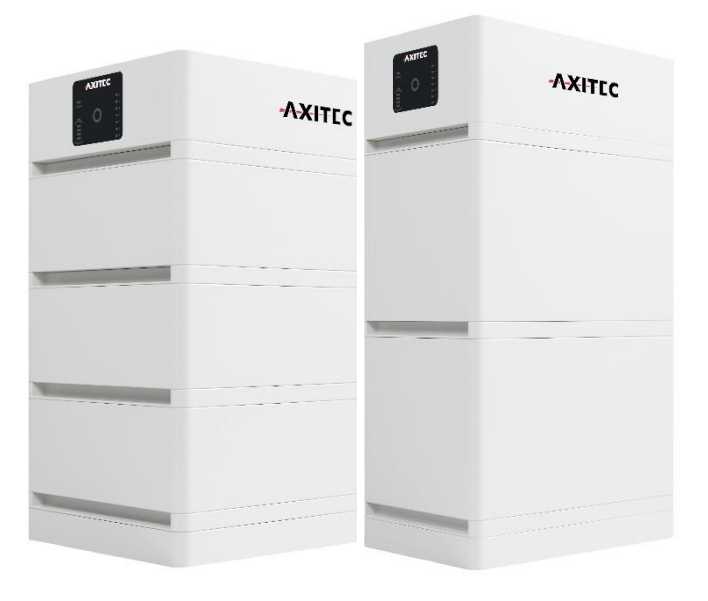

**1**

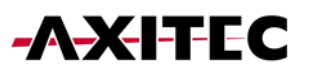

#### Content

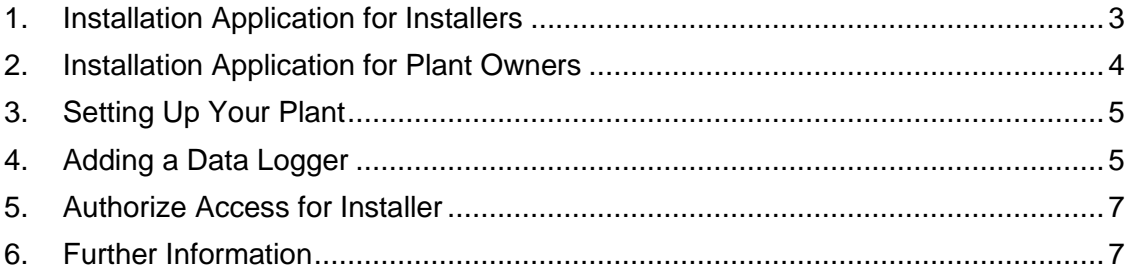

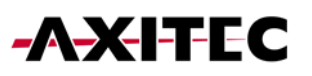

### <span id="page-2-0"></span>1. Installation Application for Installers

1. Download the Solarman Business application to your mobile device from your app store.

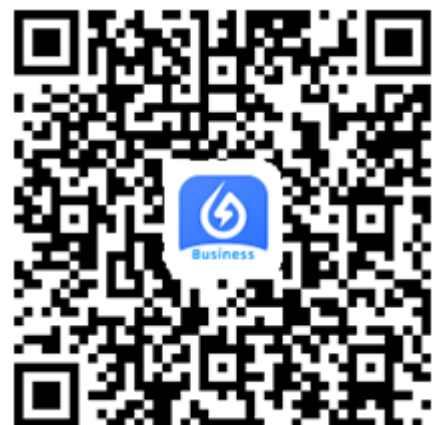

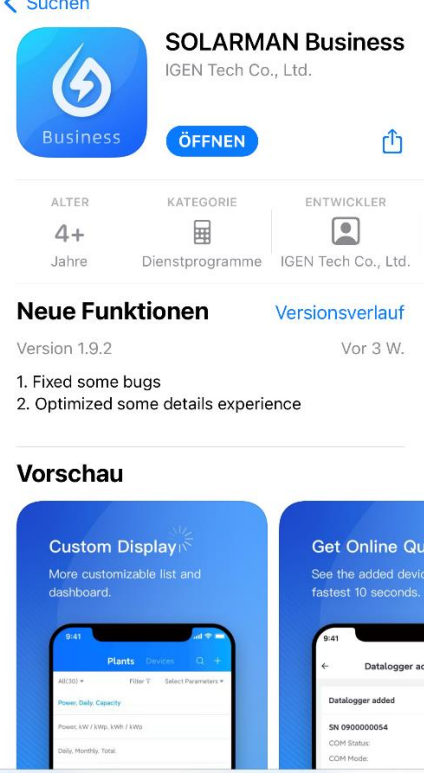

2. Registration and login is analogous to the Solarman Smart App, follow the steps described below. While registering, you must also create a company account.

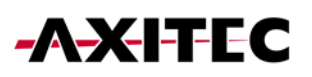

#### <span id="page-3-0"></span>2. Installation Application for Plant Owners

1. Download the Solarman Smart application to your mobile device from your app store.

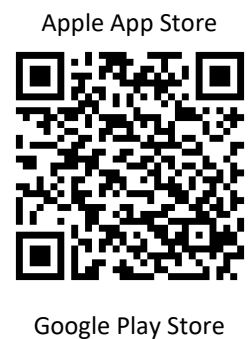

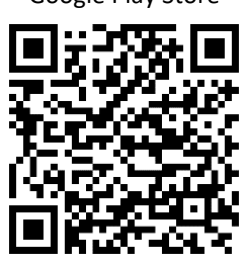

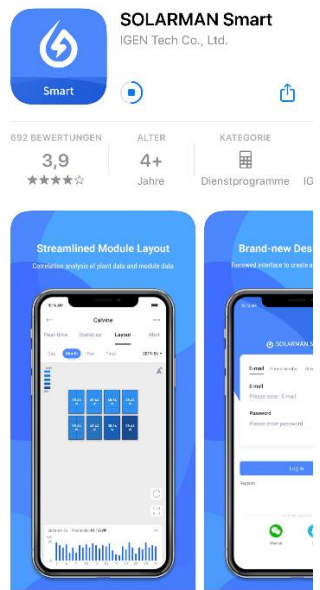

2. Register using your email address or mobile phone number. After entering your data, click on "Send". You will now be sent a code that you enter here for verification.

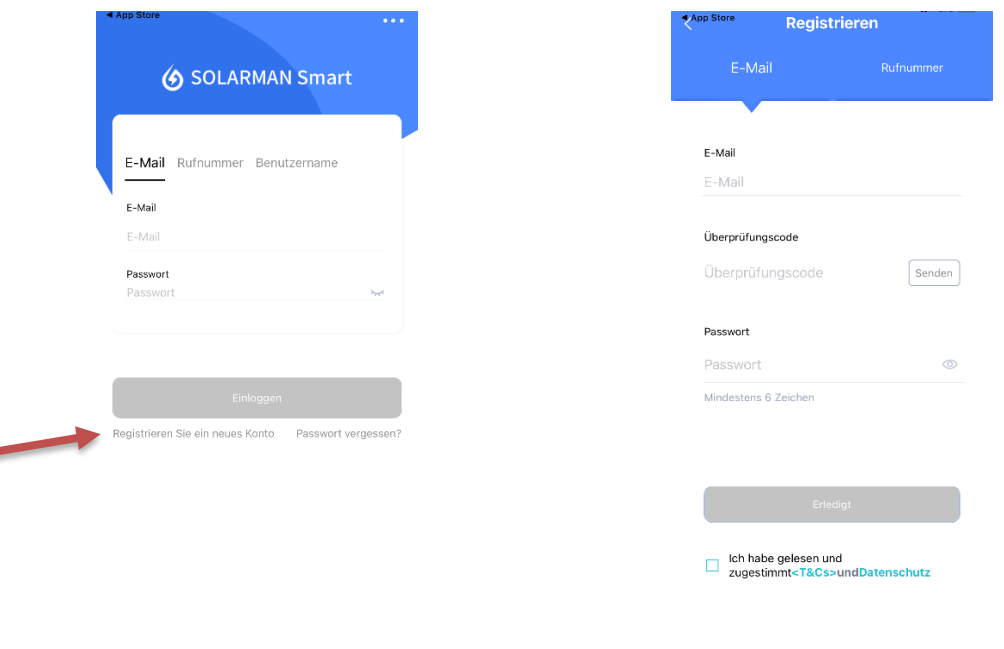

3. Now you can log in with the account data you have given.

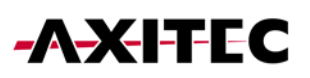

#### <span id="page-4-0"></span>3. Setting Up Your Plant

- 1. Create a new installation by clicking "Add Plant"
- 2. Follow the app through the setup steps until you have created the plant.

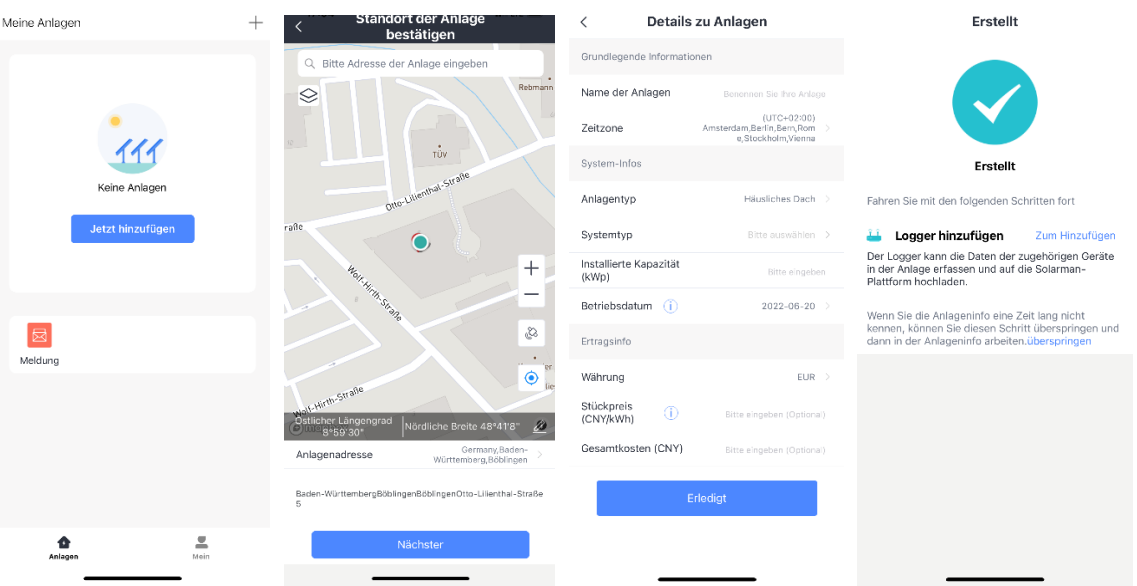

#### <span id="page-4-1"></span>4. Adding a Data Logger

1. Enter the S/N number under the option Add logger or scan the QR code of your device. S/N number and QR code can be found on the back of your battery storage in the BMS module (see image).

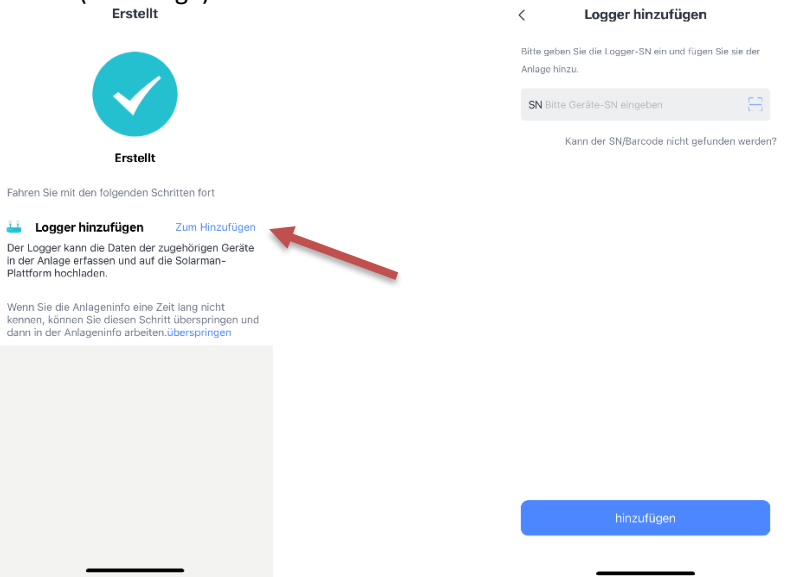

## **AXITEC**

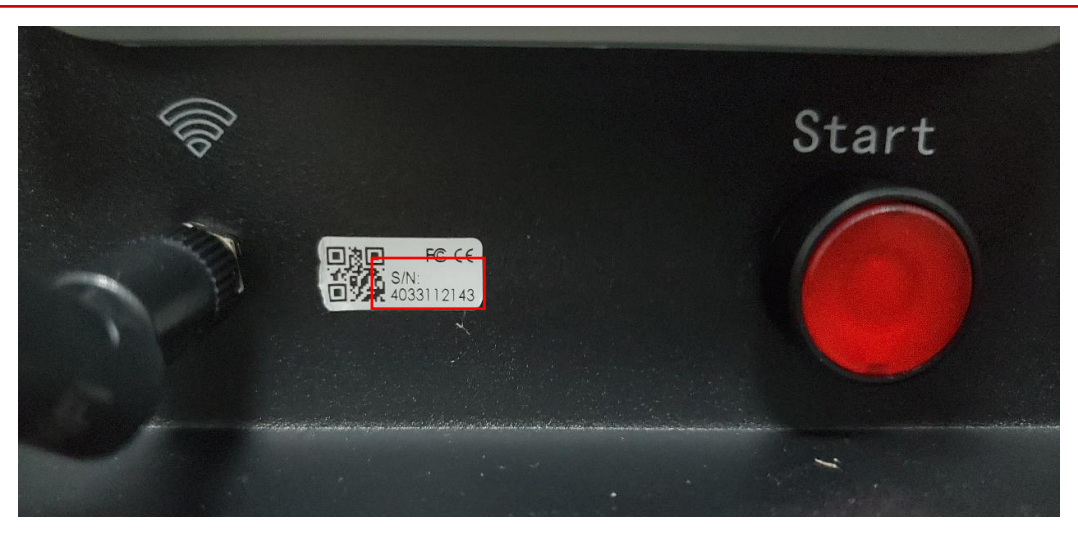

- 2. Click on "Start to configure". For the next step you need to log in to your home WLAN
- 3. Now switch to the WLAN of the battery storage. If you are asked whether you want to keep the connection due to a lack of connection to the Internet, stay in the Wi-Fi.
- 4. It may take about 10 minutes for the connection and the correct set up. Please wait until the connection is established.

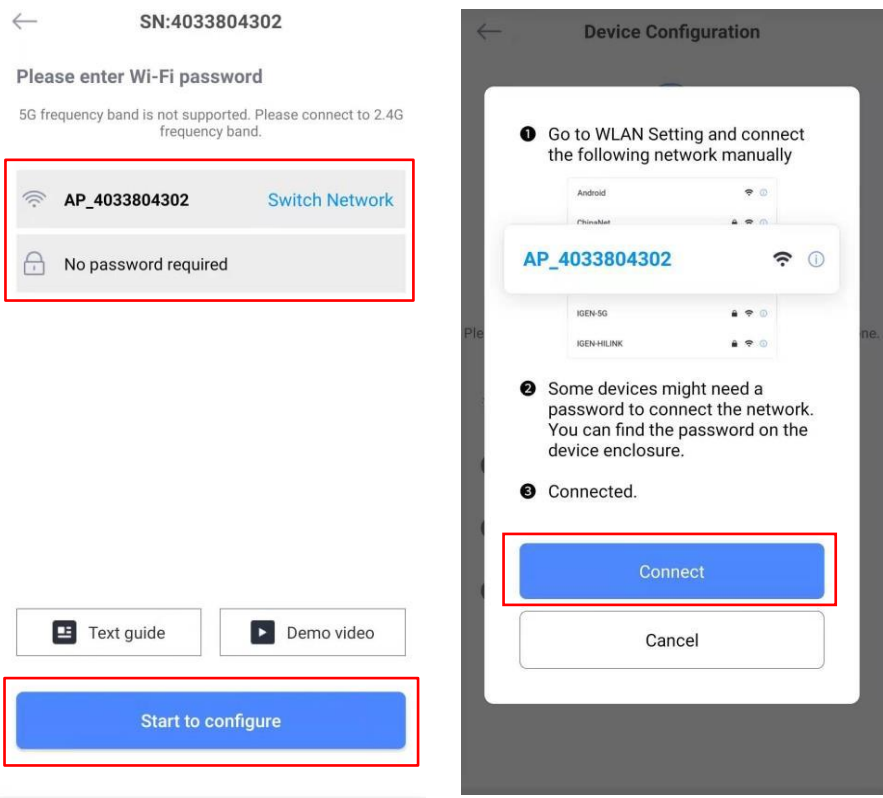

Now the data logger is displayed online, and you can view the battery information.

*Note: You can also access the monitoring of the plant from a PC. You can reach the website of the portal via the following link:<https://home.solarmanpv.com/login>*

#### <span id="page-6-0"></span>5. Authorize Access for Installer

- 1. In the top right menu under "Authorization information" you can share the data of your plant.
- *2.* Click on Authorize and enter the name of the installing company that should have access to the data of the installation.

*Note: Access can be revoked at any time via "Deauthorize"*

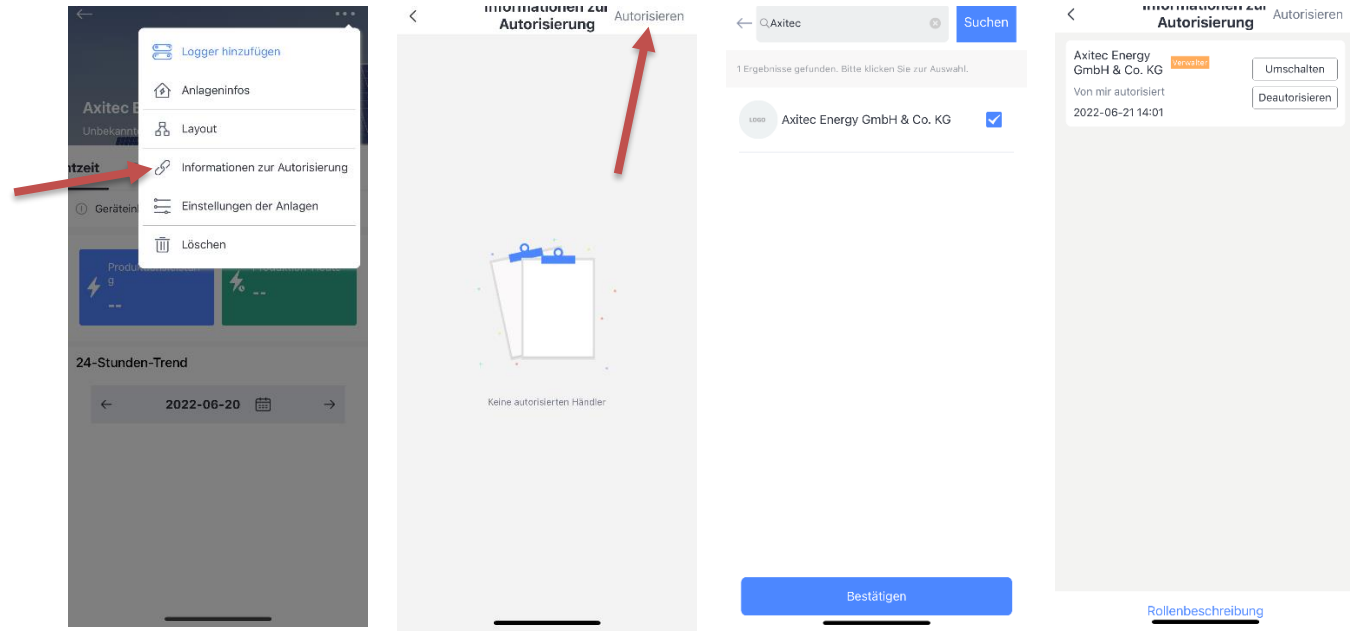

#### <span id="page-6-1"></span>6. Further Information

FAQs Solarman (English): <https://www.solarman.cn/enquestion.html>

Manual Solarman Smart (English) <https://doc.solarmanpv.com/web/#/14´>

AXITEC Energy GmbH & Co. KG Otto-Lilienthal-Str. 5 71034 Böblingen <https://www.axitecsolar.com/>